# <span id="page-0-0"></span>**Kiirjuhend**

# **Kopeerimine**

# **Kopeerimine**

1 Laadige originaaldokument ADF-salve või asetage skanneriklaasile.

Märkus. Suuruse vähendamise vältimiseks veenduge, et originaaldokument ja väljund oleksid samas formaadis.

2 Puudutage avakuval valikut Kopeeri ja sisestage koopiate arv.

Vajaduse korral muutke kopeerimise seadeid.

3 Kopeerige dokument.

Märkus. Kiire koopia tegemiseks puudutage avakuval

# **Kopeerige paberi mõlemale poolele**

- 1 Laadige originaaldokument ADF-salve või asetage skanneriklaasile.
- 2 Puudutage avakuval valikut Kopeeri > Seaded > Pooled.
- 3 Valige 1-poolsest 2-poolseks või 2-poolsest 2-poolseks.
- 4 Kopeerige dokument.

# **Mitme lehekülje kopeerimine ühele sihtleheküljele**

- 1 Laadige originaaldokument ADF-salve või asetage skanneriklaasile.
- 2 Puudutage avakuval valikut Kopeeri > Seaded > Lehekülgi poole kohta.
- 3 Lubage seadistus ja seejärel valige arv ühe poole kohta ja lehekülje paigutus.
- 4 Kopeerige dokument.

# **E-post**

# **E-posti SMTP seadete konfigureerimine**

Konfigureerige lihtsa e-posti edastuse protokolli (SMTP) seadeid, et saata skannitud dokumenti e-kirja kaudu. Igal e-posti teenuseosutajale kehtivad erinevad seaded.

Enne alustamist kontrollige, kas printer on võrku ühendatud ja kas võrk on internetiga ühendatud.

### **Manusserveri kasutamine**

1 Avage veebibrauser ja sisestage aadressiväljale printeri IPaadress.

#### Märkused.

- **•** Printeri IP-aadressi näete printeri avakuval. IP-aadress koosneb neljast tühikutega eraldatud numbrirühmast, nt 123.123.123.123.
- **•** Kui kasutate proksiserverit, siis keelake see ajutiselt, et veebileht õigesti laaditaks.
- 2 Klõpsake valikul Seaded > E-post.
- 3 Jaotises E-posti seadistamine konfigureerige seadeid.

#### Märkused.

- **•** Kui soovite saada parooli kohta lisateavet, tutvuge järgmise e-posti teenuseosutajate nimekirjaga:
- **•** Kui e-posti teenuseosutajat nimekirjas ei ole, võtke ühendust oma teenuseosutajaga, et küsida seadete kohta.
- 4 Klõpsake Salvesta.

### **Printeri menüü Seaded kasutamine**

- 1 Puudutage avakuval valikut Seaded > E-post > E-posti seadistamine.
- 2 Konfigureerige seadeid.

### Märkused.

- **•** Kui soovite saada parooli kohta lisateavet, tutvuge järgmise e-posti teenuseosutajate nimekirjaga:
- **•** Kui e-posti teenuseosutajat nimekirjas ei ole, võtke ühendust oma teenuseosutajaga, et küsida seadete kohta.

### **E-posti teenuseosutajad**

- **•** AOL Mail
- **•** [Comcast Mail](#page-1-0)
- **•** [Gmail](#page-1-0)
- **•** [iCloud Mail](#page-1-0)
- **•** [Mail.com](#page-1-0)
- **•** [NetEase Mail \(mail.126.com\)](#page-1-0)
- **•** [NetEase Mail \(mail.163.com\)](#page-2-0)
- **•** [NetEase Mail \(mail.yeah.net\)](#page-2-0)
- **•** [Outlook Live või Microsoft 365](#page-2-0)
- **•** [QQ Mail](#page-2-0)
- **•** [Sina Mail](#page-3-0)
- **•** [Sohu Mail](#page-3-0)
- **•** [Yahoo! Mail](#page-3-0)
- **•** [Zoho Mail](#page-3-0)

### Märkused.

- **•** Kui teil tekivad seadete kasutamisel tõrked, siis võtke ühendust oma e-posti teenuseosutajaga.
- **•** Kui e-posti teenuseosutajat nimekirjas ei ole, võtke ühendust oma teenuseosutajaga.

#### **AOL Mail**

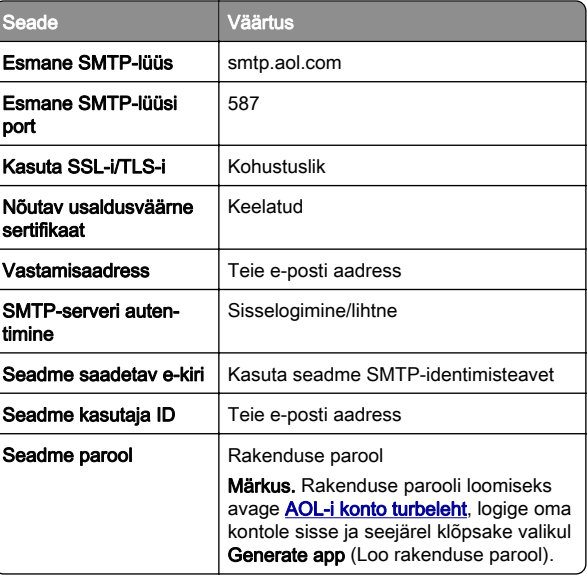

#### <span id="page-1-0"></span>**Comcast Mail**

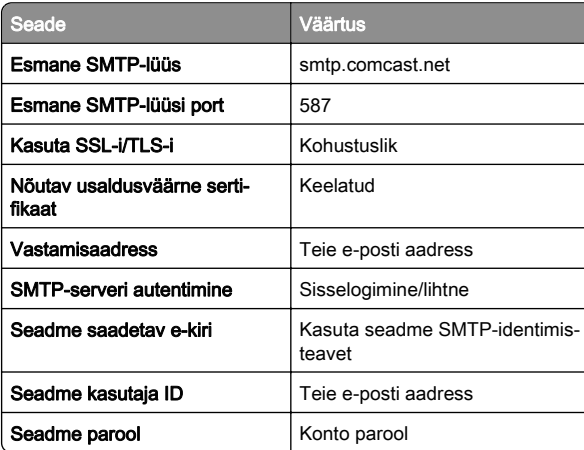

Märkus. Veenduge, et kolmanda osapoole juurdepääsu turvalisuse seade on teie kontol lubatud. Lisateavet leiate [Comcast Xfinity Connecti abilehelt](https://www.xfinity.com/support/articles/third-party-email-access).

#### **GmailTM**

Märkus. Veenduge, et teie Google'i kontos oleks aktiveeritud kahesammuline kinnitamine. Kahesammulise kinnitamise lubamiseks avage [Google'i konto turbeleht](https://myaccount.google.com/security), logige oma kontole sisse ja seejärel avage jaotisest Signing in to Google (Google'isse sisselogimine) 2‑Step Verification (Kahesammuline kinnitamine).

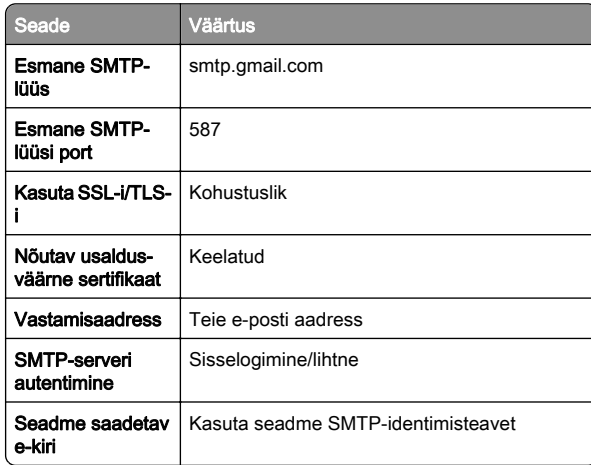

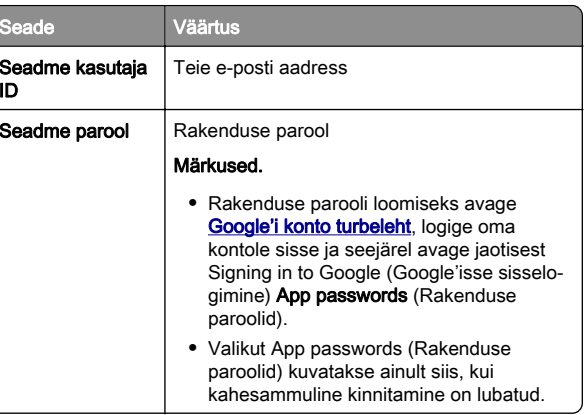

#### **iCloud Mail**

Märkus. Veenduge, et kahesammuline kinnitamine oleks teie kontol lubatud.

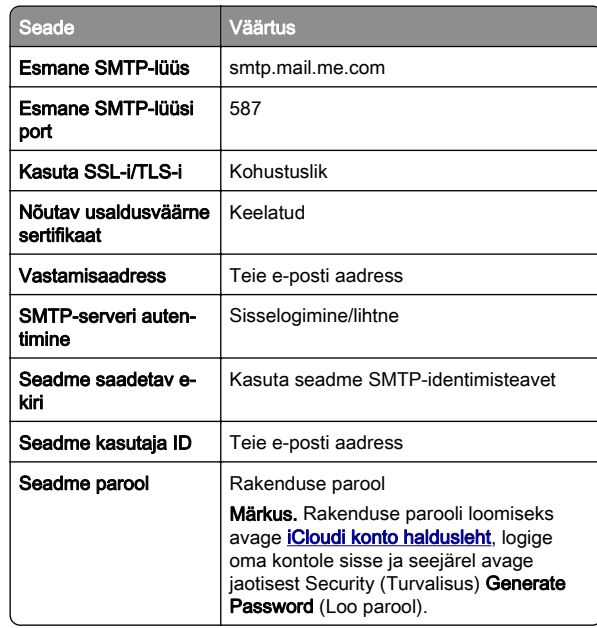

#### **Mail.com**

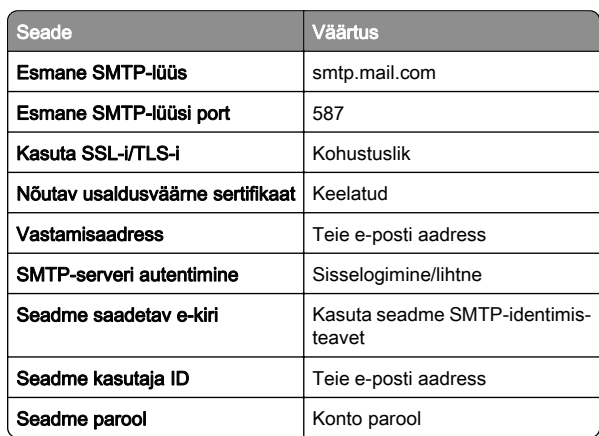

#### **NetEase Mail (mail.126.com)**

Märkus. Veenduge, et SMTP-teenus oleks teie kontol lubatud. Teenuse lubamiseks avage NetEase Maili kodulehelt Settings (Seaded) > POP3/SMTP/IMAP ning seejärel kas IMAP/SMTP service (IMAP-/SMTP-teenus) või POP3/SMTP service (POP3-/SMTP-teenus).

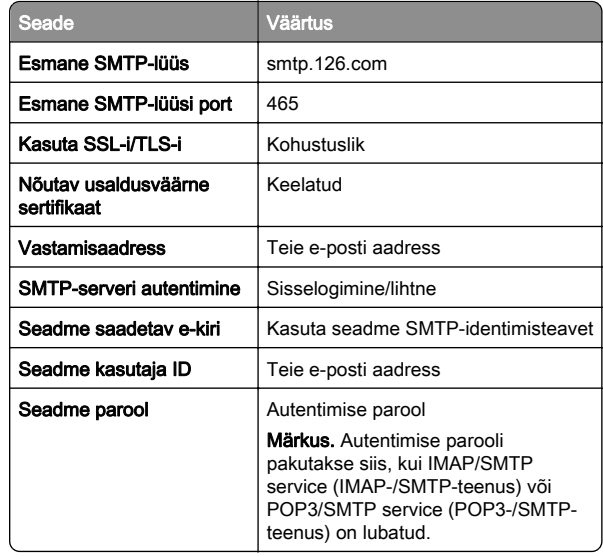

#### <span id="page-2-0"></span>**NetEase Mail (mail.163.com)**

Märkus. Veenduge, et SMTP-teenus oleks teie kontol lubatud. Teenuse lubamiseks avage NetEase Maili kodulehelt Settings (Seaded) > POP3/SMTP/IMAP ning seejärel kas IMAP/SMTP service (IMAP-/SMTP-teenus) või POP3/SMTP service (POP3-/SMTP-teenus).

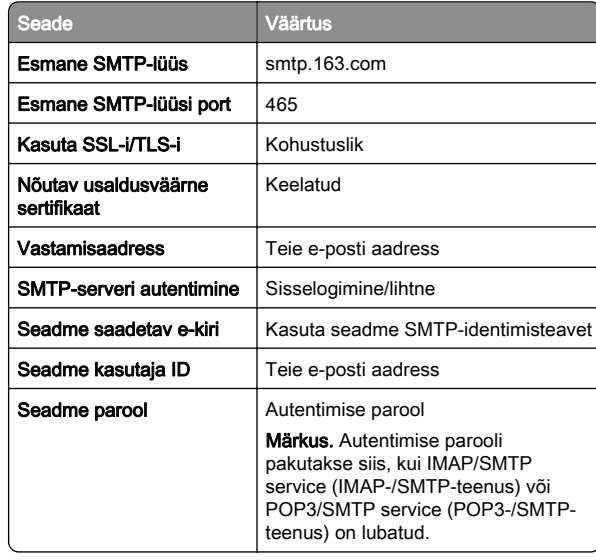

#### **NetEase Mail (mail.yeah.net)**

Märkus. Veenduge, et SMTP-teenus oleks teie kontol lubatud. Teenuse lubamiseks avage NetEase Maili kodulehelt Settings (Seaded) > POP3/SMTP/IMAP ning seejärel kas IMAP/SMTP service (IMAP-/SMTP-teenus) või POP3/SMTP service (POP3-/SMTP-teenus).

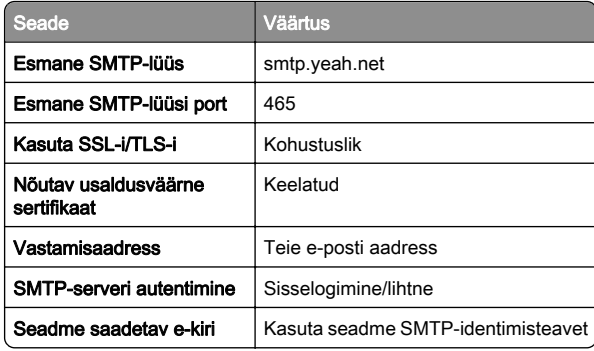

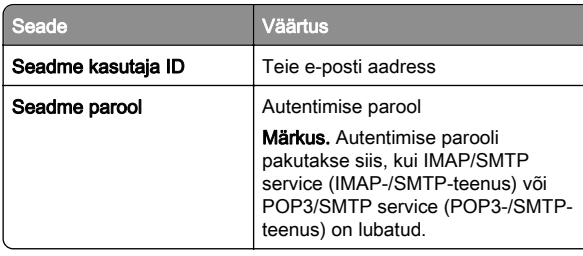

#### **Outlook Live või Microsoft 365**

Need seaded kehtivad outlook.com-i ja hotmail.com-i e-posti domeenidele ning Microsoft 365 kontodele.

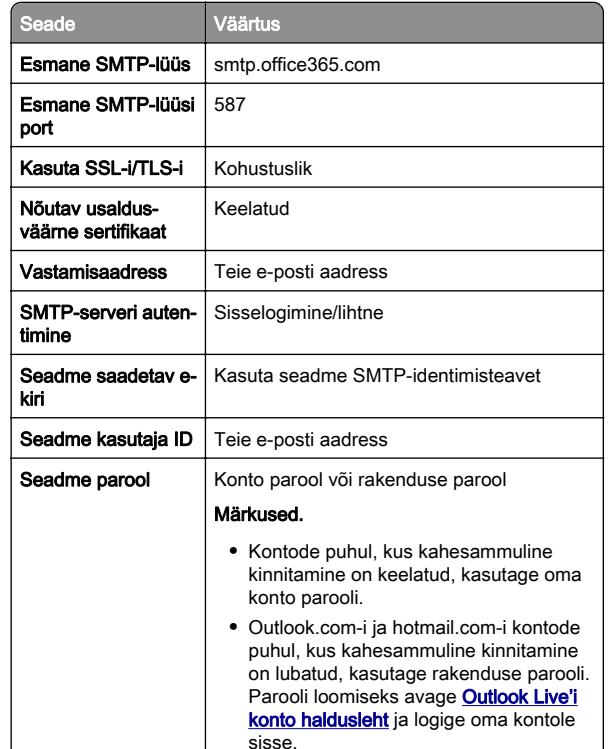

Märkus. Ettevõtte täiendavate seadistusvalikute jaoks Microsoft 365-ga avage [Microsoft 365 abi lehekülg](https://docs.microsoft.com/en-us/exchange/mail-flow-best-practices/how-to-set-up-a-multifunction-device-or-application-to-send-email-using-microsoft-365-or-office-365#option-2-send-mail-directly-from-your-printer-or-application-to-microsoft-365-or-office-365-direct-send).

#### **QQ Mail**

Märkus. Veenduge, et SMTP-teenus oleks teie kontol lubatud. Teenuse lubamiseks avage QQ Maili kodulehelt Settings (Seaded) > Account (Konto). Jaotisest POP3/IMAP/SMTP/Exchange/CardDAV/CalDAV Service (POP3/IMAP/SMTP/Exchange/CardDAV/CalDAV teenus) avage kas POP3/SMTP service (POP3-/SMTP-teenus) või IMAP/SMTP service (IMAP-/SMTP-teenus).

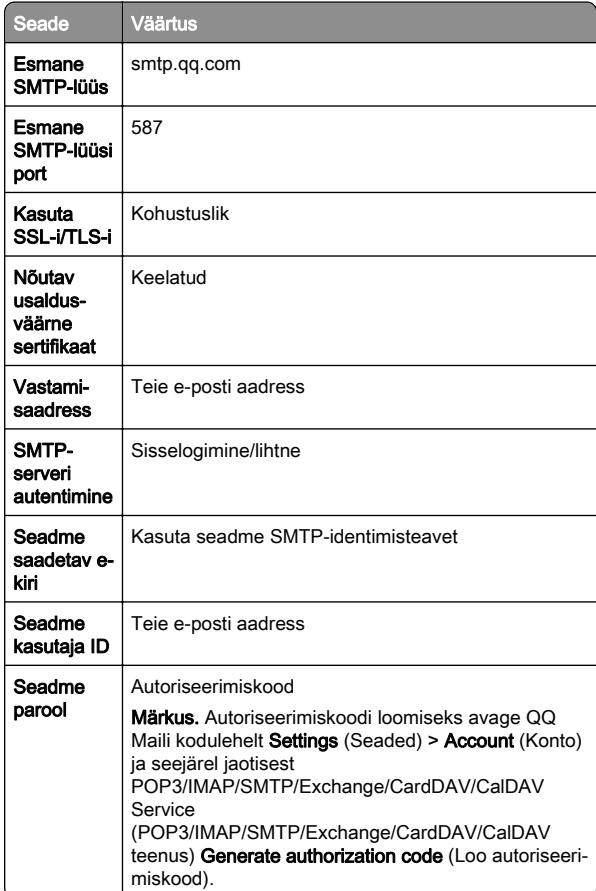

#### <span id="page-3-0"></span>**Sina Mail**

Märkus. Veenduge, et POP3-/SMTP-teenus oleks teie kontol lubatud. Teenuse lubamiseks avage Sina Maili kodulehelt Settings (Seaded) > More settings (Rohkem seadeid) > User‑end POP/IMAP/SMTP (Kasutaja POP/IMAP/SMTP) ja seejärel lubage POP3/SMTP service (POP3-/SMTP-teenus).

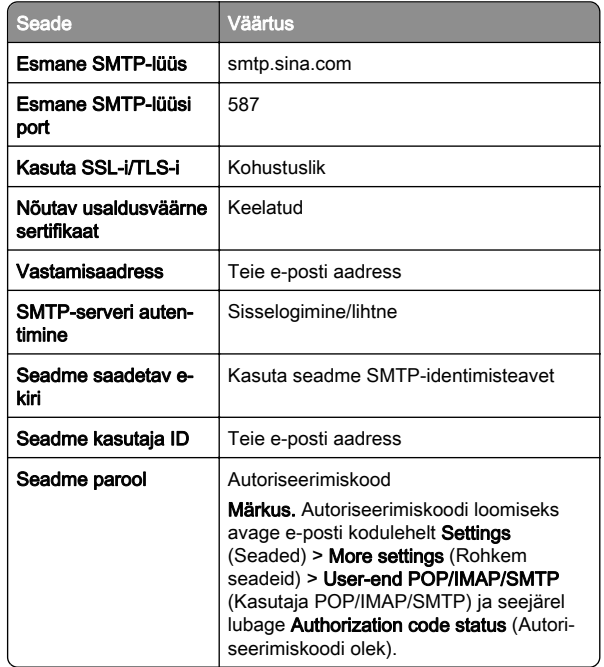

#### **Sohu Mail**

Märkus. Veenduge, et SMTP-teenus oleks teie kontol lubatud. Teenuse lubamiseks avage Sohu Maili kodulehelt Options (Valikud) > Settings (Seaded) > POP3/SMTP/IMAP ning seejärel kas IMAP/SMTP service (IMAP-/SMTP-teenus) või POP3/SMTP service (POP3-/SMTP-teenus).

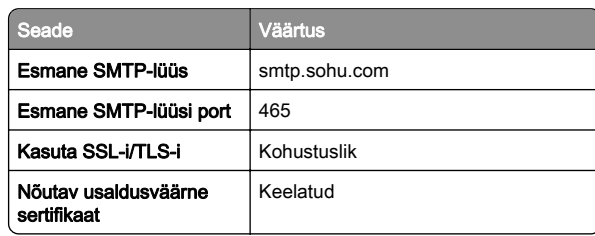

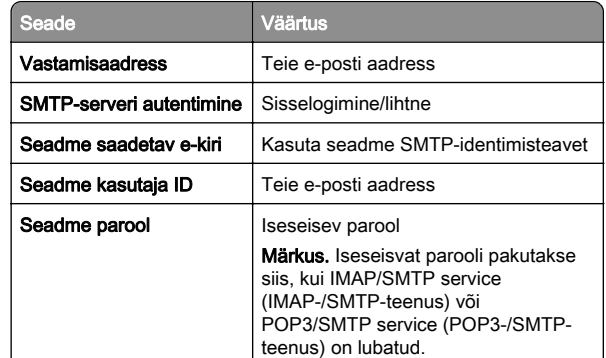

#### **Yahoo! Mail**

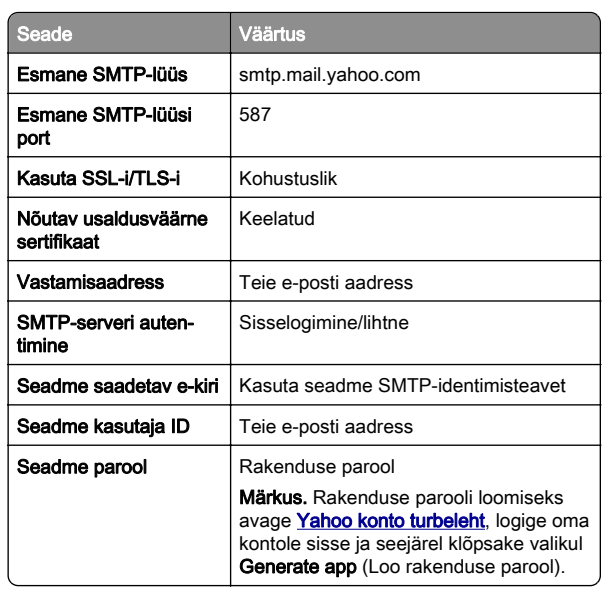

#### **Zoho Mail**

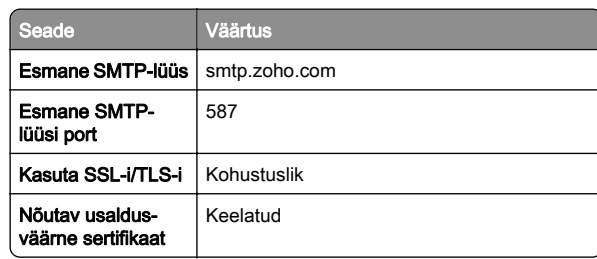

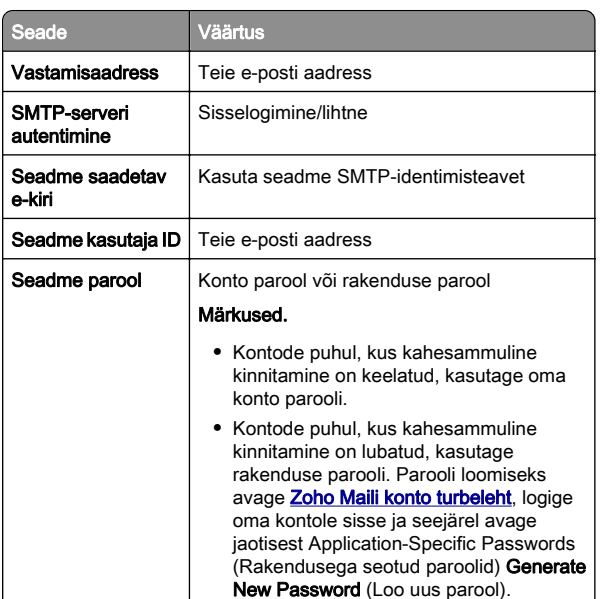

# **E-kirja saatmine**

Veenduge enne alustamist, et SMTP sätted on konfigureeritud. Lisateavet leiate peatükist ["E-posti SMTP seadete](#page-0-0) [konfigureerimine" leheküljel 1](#page-0-0).

- 1 Laadige originaaldokument ADF-salve või asetage skanneriklaasile.
- 2 Puudutage avakuval valikut E-post ja sisestage vajalik teave.
- 3 Vajaduse korral konfigureerige skannimisseadeid.
- 4 Saatke e-kiri.

# **Skannimine**

## **Arvutisse skannimine**

Veenduge enne alustamist, et arvuti ja printer oleks ühendatud sama võrguga.

### <span id="page-4-0"></span>**Windowsi kasutajad**

Märkus. Veenduge, et printer oleks arvutile lisatud. Lisateavet leiate peatükist ["Printerite lisamine arvutile" leheküljel 11](#page-10-0).

- 1 Laadige originaaldokument automaatsesse dokumendisöötjasse või asetage skanneriklaasile.
- 2 Avage arvutis rakendus Windows Fax and Scan.
- 3 Klõpsake Uus skannimine ja valige skanneri allikas.
- 4 Vajaduse korral muutke skannimisseadeid.
- 5 Skannige dokument.
- 6 Klõpsake Salvesta nimega, sisestage failinimi ja klõpsake Salvesta.

### **Macintoshi kasutajad**

Märkus. Veenduge, et printer oleks arvutile lisatud. Lisateavet leiate peatükist ["Printerite lisamine arvutile" leheküljel 11](#page-10-0).

- 1 Laadige originaaldokument automaatsesse dokumendisöötjasse või asetage skanneriklaasile.
- 2 Tehke arvutis üks järgmistest toimingutest.
	- **•** Avage Pildi jäädvustamine.
	- **•** Avage Printerid ja skannerid ning seejärel valige printer. Klõpsake Skanni > Ava skanner.
- $3$  Tehke aknas Skanner üks või enam järgmistest toimingutest.
	- **•** Valige asukoht, kuhu soovite skannitud dokumendi salvestada.
	- **•** Valige originaaldokumendi suurus.
	- **•** ADF-ist skannimiseks valige menüüst SkannimineDokumendisöötur või lubage Dokumendisööturi kasutamine.
	- **•** Vajaduse korral konfigureerige skannimisseadeid.

#### 4 Klõpsake Skanni.

# **Faks**

## **Printeri faksimiseks ülesseadmine**

### **Faksifunktsiooni seadistamine analoogfaksi abil**

### Märkused.

- **•** Osad ühendusmeetodid on kasutatavad vaid mõnes riigis või piirkonnas.
- **•** Kui faksifunktsioon on keelatud ja seadistamata, siis võib indikaatortuli punaselt vilkuda.
- **•** Kui teil ei ole TCP-/IP-keskkonda, kasutage faksi seadistamiseks juhtpaneeli.

Hoiatus – varakahjude oht: Faksi saatmise või vastuvõtmise ajal ei tohi puudutada kaableid ega printeri kujutatud ala, sest muidu võivad andmed kaotsi minna või printeris võib tekkida rike.

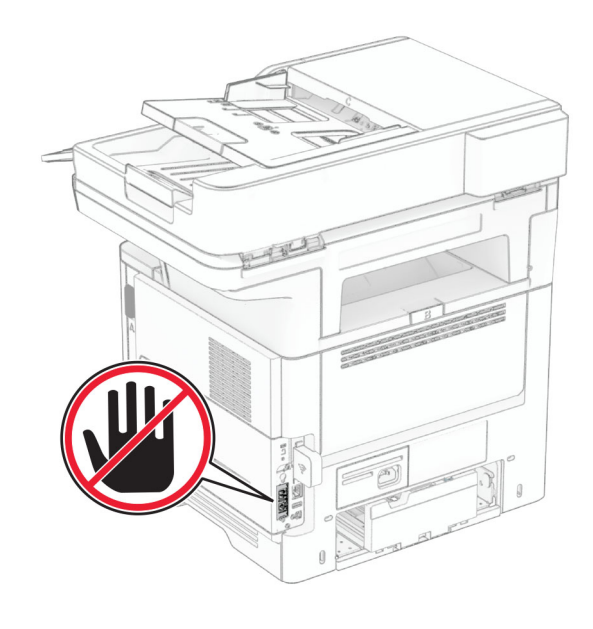

**Juhtpaneeli kasutades**

- 1 Puudutage avakuval valikut Seaded > Faks > Faksi seadistamine > Faksi üldseaded.
- 2 Konfigureerige seadeid.

#### **Manusserveri kasutamine**

1 Avage veebibrauser ja sisestage aadressiväljale printeri IPaadress.

### Märkused.

- **•** Printeri IP-aadressi näete avakuval. IP-aadresskoosneb neljast tühikutega eraldatud numbrirühmast, nt 123.123.123.123.
- **•** Kui kasutate proksiserverit, siis keelake see ajutiselt, et veebileht õigesti laaditaks.
- 2 Puudutage valikut Seaded > Faks > Faksi seadistus > Faksi üldseaded.
- 3 Konfigureerige seadeid.
- 4 Rakendage muudatused.

### **Faksifunktsiooni seadistamine faksiserverikaudu**

### Märkused.

- **•** See funktsioon võimaldab teil saata faksisõnumeid sellelefaksiserveri pakkujale, kes toetab e-kirjade vastuvõtmist.
- **•** See funktsioon toetab ainult väljuvaid faksisõnumeid. Fakside vastuvõtmise toetamiseks veenduge, et teie printeris oleks konfigureeritud seadmepõhine faks, nagu analoogfaks, etherFAX või Fax Over IP (FoIP).
- 1 Avage veebibrauser ja sisestage aadressiväljale printeri IPaadress.

- **•** Printeri IP-aadressi näete avakuval. IP-aadresskoosneb neljast tühikutega eraldatud numbrirühmast, nt 123.123.123.123.
- **•** Kui kasutate proksiserverit, siis keelake see ajutiselt, et veebileht õigesti laaditaks.
- 2 Klõpsake valikutel Seaded > Faks.
- 3 Valige menüüst Faksirežiim Faksiserver ja seejärel klõpsake Salvesta.
- 4 Klõpsake valikul Faksiserveri seadistamine.

**5** Sisestage väljale Saaja formaat [#]@myfax.com, kus [#] tähistab faksinumbrit ja myfax.com faksiteenuse pakkuja domeeni.

#### Märkused.

- **•** Kui vaja, siis konfigureerige väljasid Vastamisaadress, Teema või Sõnum.
- **•** Selleks, et printer võtaks faksisõnumeid vastu, peab olema lubatud seadmepõhise faksi vastuvõtmine. Veenduge, et seadmepõhine faks oleks konfigureeritud.

### 6 Klõpsake Salvesta.

- 7 Klõpsake valikul Faksiserveri e-posti seaded ja seejärel tehke üks järgmistest toimingutest.
	- **•** Lubage valik E-posti SMTP-serveri kasutamine.

Märkus. Kui e-posti SMTP-serveri seaded ei ole konfigureeritud, vaadake ["E-posti SMTP seadete](#page-0-0) [konfigureerimine" leheküljel 1](#page-0-0).

**•** Määrake SMTP seaded. Lisateabe saamiseks võtkeühendust oma e-posti teenuse pakkujaga.

8 Rakendage muudatused.

# **Faksi saatmine**

Märkus. Veenduge, et faks oleks konfigureeritud. Lisateavet leiate jaotisest [Printeri seadistamine faksimiseks](#page-4-0).

### **Juhtpaneeli kasutades**

- 1 Laadige originaaldokument ADF-salve või asetage skanneriklaasile.
- 2 Puudutage avakuval valikut Faks ja sisestage vajalik teave. Vajaduse korral muutke seadeid.
- 3 Saatke faks.

## **Arvutit kasutades**

Enne alustamist kontrollige, kas faksidraiver on installitud. Lisateavet leiate peatükist ["Faksidraiveri installimine"](#page-10-0) [leheküljel 11](#page-10-0).

### **Windowsi kasutajad**

- 1 Avage faksitava dokumendi juures dialoogiaken Printimine.
- 2 Valige printer ning seejärel klõpsake Atribuudid, Eelistused, Suvandid, või Seadistus.
- **3** Klõpsake valikul **Faks > Luba faks > Alati kuva seadistus**i enne faksimist ja seejärel sisestage õige saaja number. Vajaduse korral konfigureerige teisi faksiseadeid.
- 4 Saatke faks.

### **Macintoshi kasutajad**

- 1 Valige avatud dokumendi juures Fail > Prindi.
- 2 Valige printer, millele on nime järel lisatud  **Faks**.
- 3 Sisestage Saaja väljale saaja number.
- Vajaduse korral konfigureerige teisi faksiseadeid.
- 4 Saatke faks.

# **Printimine**

# **Arvutist printimine**

Märkus. Siltide, kaartide ja ümbrike puhul valige enne dokumendi printimist printeris paberi formaat ja tüüp.

- 1 Avage prinditava dokumendi juures dialoogiaken "Printimine".
- 2 Vajaduse korral muutke seadeid.
- 3 Printige dokument.

# **Mobiilseadmest printimine**

## **Printimine mobiilseadmest rakendusega Mopria Print Service**

Mopria® Print Service on mobiilne printimislahendus mobiilseadmetele, milles töötab AndroidTM 5.0 või uuem versioon. See võimaldab printida vahetult Mopria sertifikaadiga printerisse.

Märkus. Laadige Google PlayTM poest alla Mopria Print Service ja lubage selle kasutamine.

- 1 Avage rakendus oma Androidi mobiilseadmes või valige vastav dokument oma failihaldurist.
- 2 Puudutage valikut = > Printimine.

 $3$  Valige printer ja vajaduse korral kohandage seadeid.

4 Puudutage  $\blacksquare$ 

## **Mobiilseadmest printimine AirPrinti kasutades**

Tarkvarafunktsioon AirPrint on mobiilse printimise lahendus, mis võimaldab printida Apple'i seadmetest vahetult AirPrinti sertifikaadiga printerisse.

### Märkused.

- **•** Veenduge, et Apple'i seade ja printer oleks ühendatud sama võrguga. Kui võrgul on mitu traadita jaoturit, veenduge, et mõlemad seadmed on ühendatud sama alamvõrguga.
- **•** Seda rakendust toetab vaid osa Apple'i seadmetest.
- 1 Valige dokument oma mobiilseadme failihaldurist või käivitage ühilduv rakendus.
- 2 Puudutage valikut | <sup>I</sup> | > **Printimine**.
- 3 Valige printer ja vajaduse korral kohandage seadeid.
- 4 Printige dokument.

## **Mobiilseadmest printimine Wi-Fi Direct®-i kasutades**

Wi-Fi Direct<sup>®</sup> on printimisteenus, mis võimaldab printida mis tahes Wi-Fi Directi valmidusega printerisse.

Märkus. Veenduge, et mobiilseade oleks ühendatud printeri traadita võrku. Lisateavet leiate peatükist ["Mobiilseadme](#page-11-0) [printeriga ühendamine" leheküljel 12](#page-11-0).

- 1 Avage rakendus oma mobiilseadmes või valige vastav dokument oma failihaldurist.
- 2 Olenevalt mobiilseadmest toimige järgmiselt.
	- **•** Puudutage valikut > Printimine.
	- Puudutage valikut | <sup>|</sup> | > **Printimine**.
	- **•** Puudutage valikut **III Printimine**.
- 3 Valige printer ja vajaduse korral kohandage seadeid.
- 4 Printige dokument.

# <span id="page-6-0"></span>**Konfidentsiaalsete tööde ja muude ootetööde printimine**

### **Windowsi kasutajad**

- 1 Puudutage valikuid Fail > Prindi, kui dokument on avatud.
- 2 Valige printer ning seejärel klõpsake Atribuudid, Eelistused, Suvandid või Seadistus.
- **3** Klõpsake **Prindi ja oota**.
- **4** Valige valik **Kasuta "Prindi ja oota"** ja määrake kasutajanimi.
- 5 Valige prinditöö tüüp (Konfidentsiaalne, Korda, Reserveeri või Kinnita).

Kui valisite Konfidentsiaalne, siis määrake prinditööle PINkood.

6 Klõpsake OK või Prindi.

7 Vabastage printeri avakuval prinditöö.

- **•** Konfidentsiaalsete printimistööde jaoks valige Ootetööd > valige oma kasutajanimi > Konfidentsiaalne > sisestage PIN-kood > valige prinditöö > konfigureerige seaded > Prindi.
- **•** Muude printimistööde jaoks valige Ootetööd > valige oma kasutajanimi > valige prinditöö > konfigureerige seaded > Prindi.

### **Macintoshi kasutajad**

### AirPrinti kasutamine

- 1 Valige avatud dokumendi juures Fail > Prindi.
- 2 Valige printer ning seejärel valige menüüle Suund järgnevast rippmenüüst PIN-koodiga printimine.
- 3 Lubage PIN-koodiga printimine ja sisestage neljakohaline PIN-kood.
- 4 Klõpsake Prindi.
- 5 Vabastage printeri avakuval prinditöö. Puudutage valikut Ootetööd > valige oma arvuti nimi > Konfidentsiaalne > sisestage PIN-kood > valige prinditöö > Prindi.

### Prindidraiveri kasutamine

- 1 Valige avatud dokumendi juures Fail > Prindi.
- 2 Valige printer ning seejärel valige menüüle Suund järgnevast rippmenüüst Prindi ja oota.
- 3 Valige Konfidentsiaalne printimine ja seejärel sisestage neljakohaline PIN-kood.

### **4** Klõpsake **Prindi**.

5 Vabastage printeri avakuval prinditöö. Puudutage valikut Ootetööd > valige oma arvuti nimi > Konfidentsiaalne > valige prinditöö > sisestage PIN-kood > Prindi.

# **Printeri hooldamine**

# **Kaablite ühendamine**

ETTEVAATUST – ELEKTRILÖÖGIOHT: Ärge seadke  $\sqrt{7}$  äikesetormi ajal toodet üles ega ühendage elektri- ega andmesidekaableid, näiteks elektrikaablit, faksikaablit või telefonikaablit, sest sellega kaasneb elektrilöögi oht.

ETTEVAATUST – KEHAVIGASTUSTE OHT: Põlengu või elektrilöögi ohu vähendamiseks ühendage toitekaabel ettenähtud nimipinge ja nimivoolutugevusega elektrivõrgu pistikupessa, mis on varustatud kaitsemaandusega, paikneb toote lähedal ja on hõlpsasti juurdepääsetav.

ETTEVAATUST – KEHAVIGASTUSTE OHT: Põlengu või elektrilöögi ohu vähendamiseks kasutage ainult tootega kaasas olnud toitekaablit või tootja heakskiidetud asenduskaablit.

ETTEVAATUST – KEHAVIGASTUSTE OHT: Põlenguohu vähendamiseks kasutage toote ühendamiseks avaliku telefonivõrguga 26 AWG või suuremat telefonikaablit (RJ-11). Austraalias peab kasutataval kaablil olema Austraalia kommunikatsiooni- ja meediaameti (Communications and Media Authority) heakskiit.

Hoiatus – varakahjude oht: Printimise ajal ei tohi puudutada USB-kaablit, traadita võrgu adapterit ega printeri kujutatud ala, sest muidu võivad andmed kaotsi minna või printeri rike tekkida.

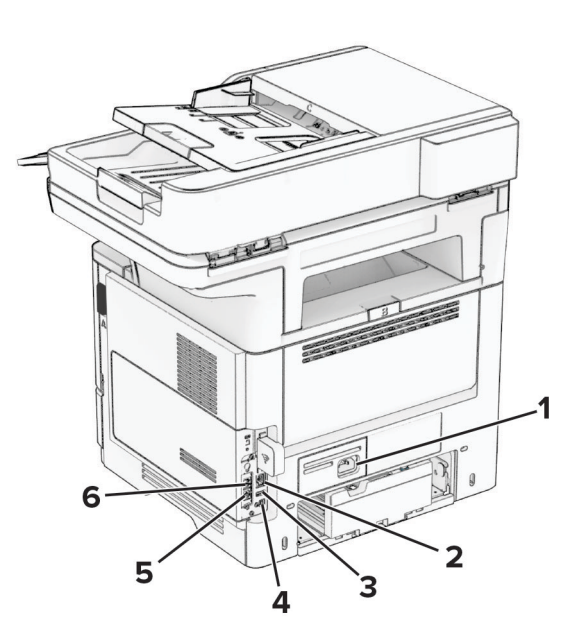

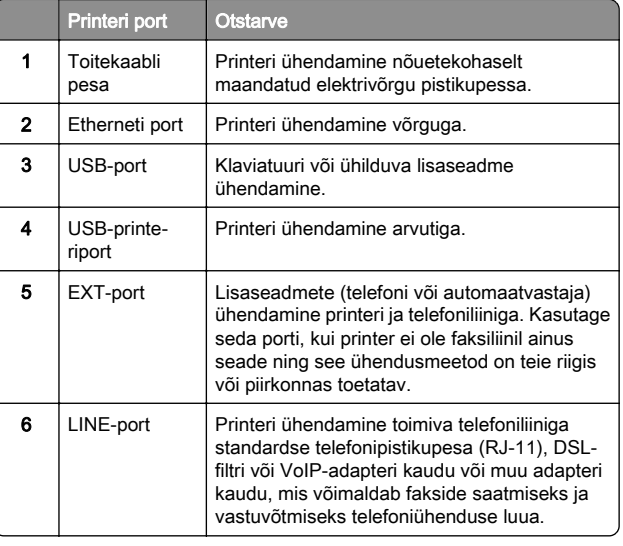

# **Toonerikasseti vahetamine**

1 Avage uks A.

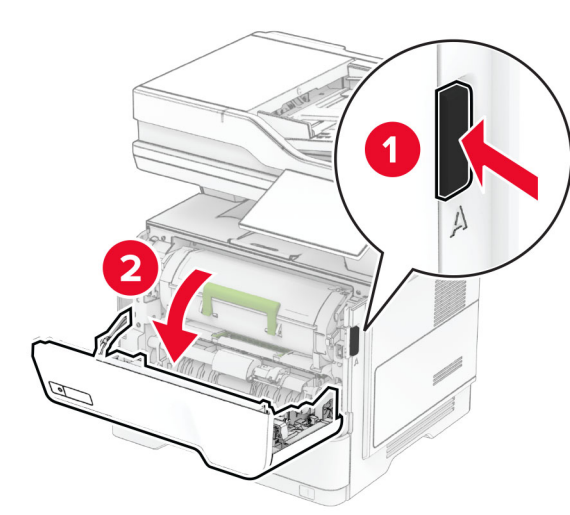

2 Võtke kasutatud toonerikassett välja.

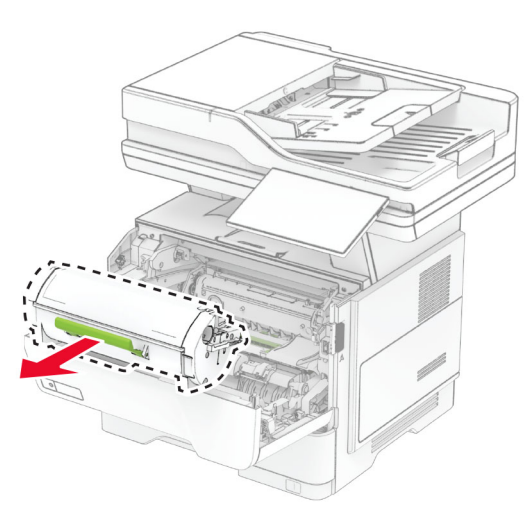

3 Eemaldage uus toonerikassett pakendist.

4 Raputage toonerikassetti, et tooner jaotuks selles ühtlaselt.

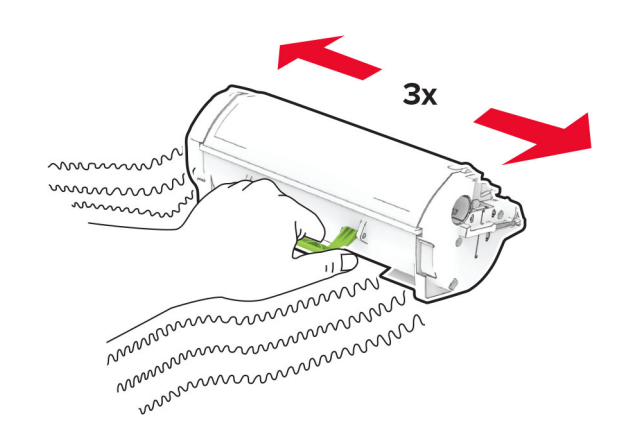

**5** Sisestage uus toonerikassett.

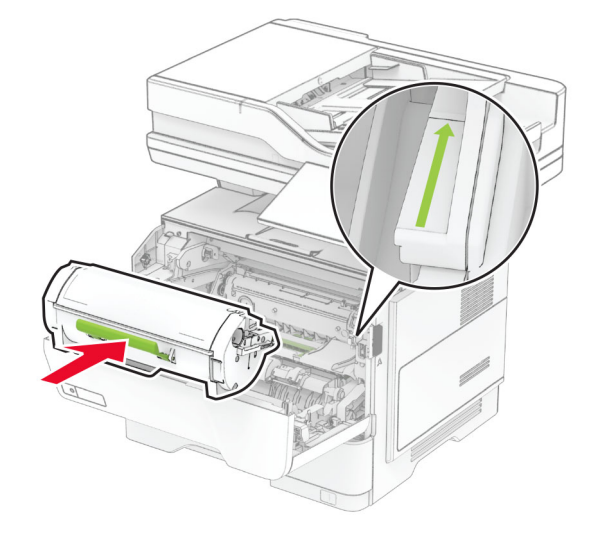

6 Sulgege uks A.

# **Prindiploki väljavahetamine**

1 Avage uks A.

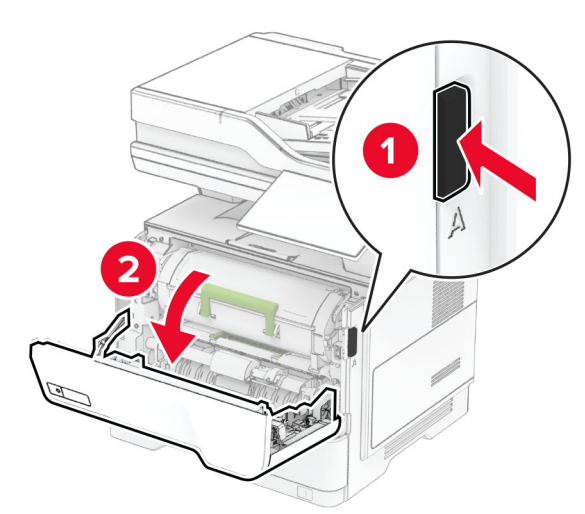

### 2 Võtke toonerikassett välja.

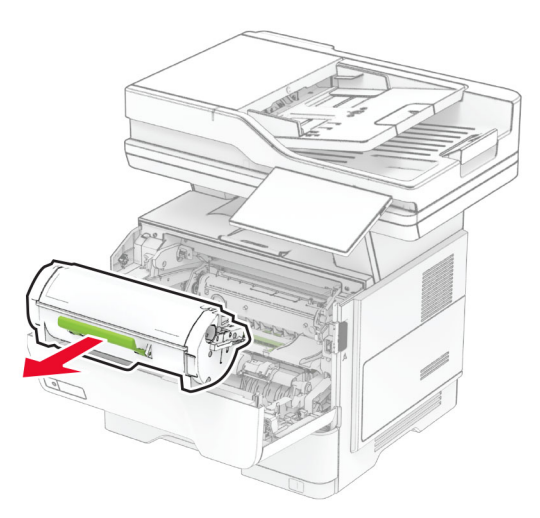

### **3** Eemaldage kasutatud prindiplokk.

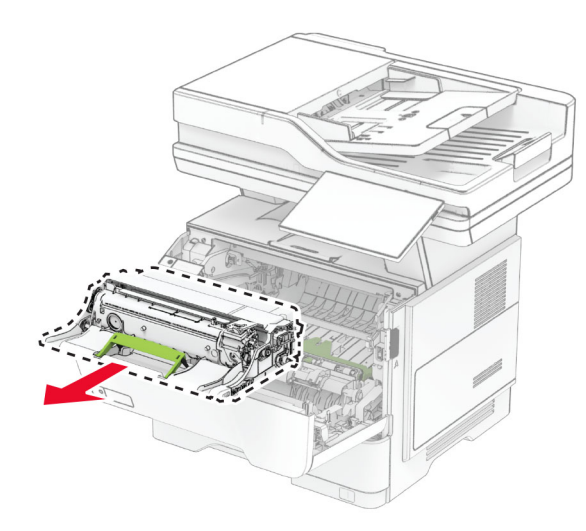

4 Eemaldage uus prindiplokk pakendist.

5 Raputage prindiplokki, et tooner selles ühtlaselt jaotuks.

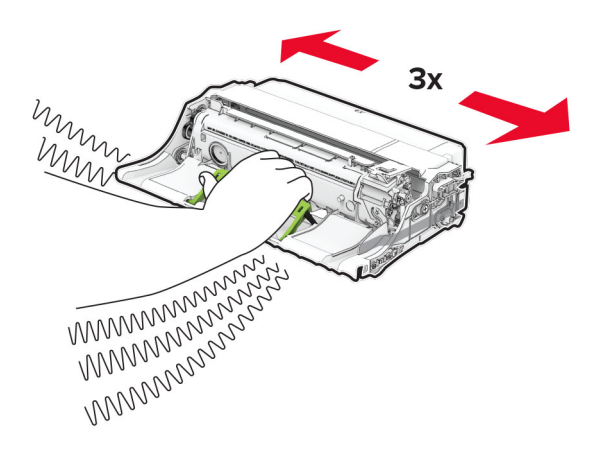

Hoiatus – varakahjude oht: Prindiplokk ei tohi jääda otsese valguse kätte kauemaks kui 10 minutiks. Pikaajaline kokkupuude valgusega võib tekitada prindikvaliteedi probleeme.

Hoiatus – varakahjude oht: Ärge puudutage fotojuhtivustrumlit. Muidu võib tulevaste prinditööde kvaliteet halveneda.

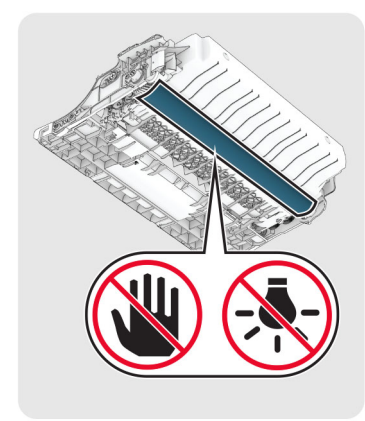

6 Sisestage uus prindiplokk.

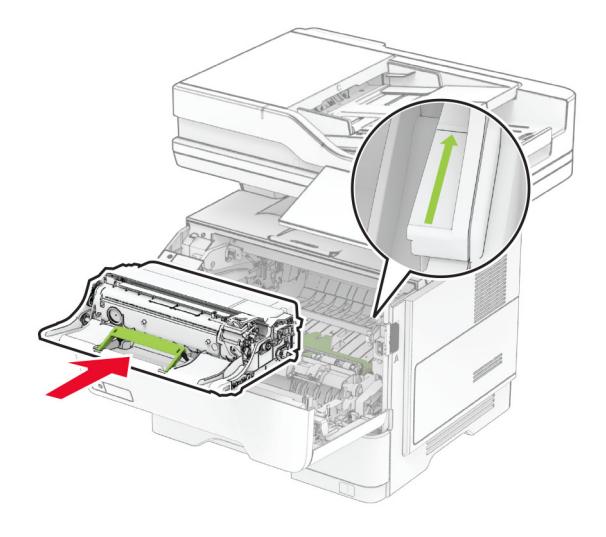

#### 7 Paigaldage toonerikassett.

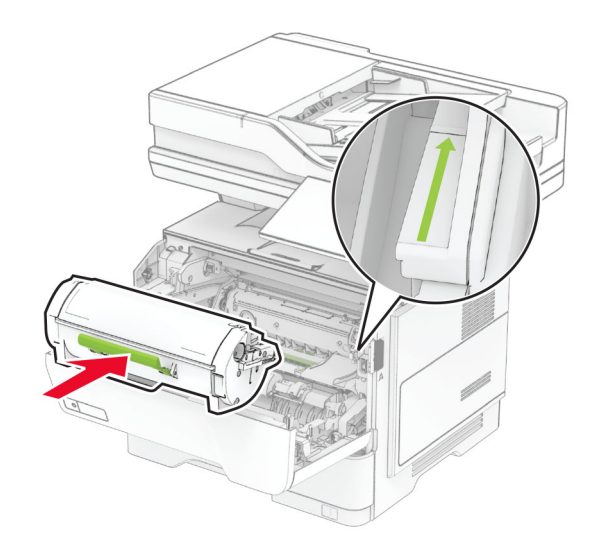

### 8 Sulgege uks A.

## **Salvede laadimine**

ETTEVAATUST – ÜMBERKALDUMISOHT: Seadme ebastabiilseks muutumise vältimiseks laadige salved eraldi. Hoidke sel ajal teisi salvi suletuna.

1 Eemaldage salv.

Märkus. Ärge eemaldage salve ajal, kui printer töötab, sest vastasel juhul võib tekkida paberiummistus.

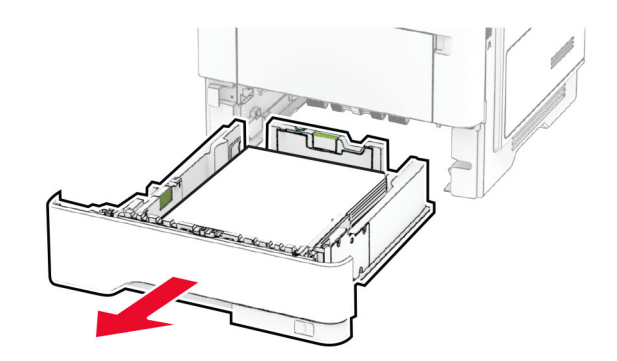

### $2\,$  Reguleerige juhikud laaditava paberi formaadile sobivaks.

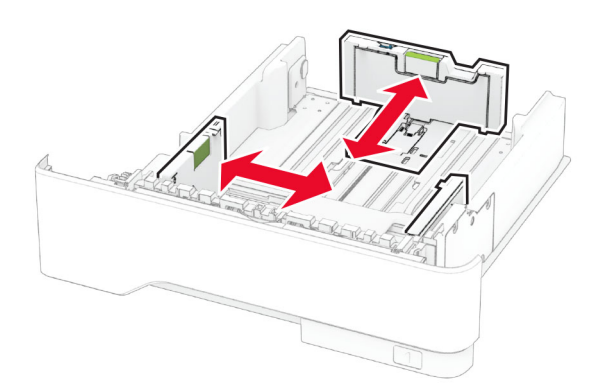

3 Painutage enne paberi sööturisse asetamist selle servi ja joondage need.

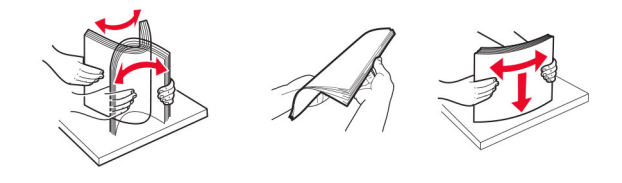

4 Laadige paberipakk salve, prinditav külg allpool, ja veenduge, et juhikud oleksid kindlalt vastu paberit.

#### Märkused.

- **•** Ühepoolseks printimiseks laadige kirjablanketid kirjaga ülespoole, lehe päis salve eesmise otsa poole.
- **•** Kahepoolseks printimiseks laadige kirjablanketid kirjaga allapoole, lehe päis salve tagumise otsa poole.
- **•** Ärge libistage paberit salve.
- **•** Paberiummistuste vältimiseks veenduge, et prindimaterjali paki paksus ei ületaks salve maksimaalse täidetuse tähist.

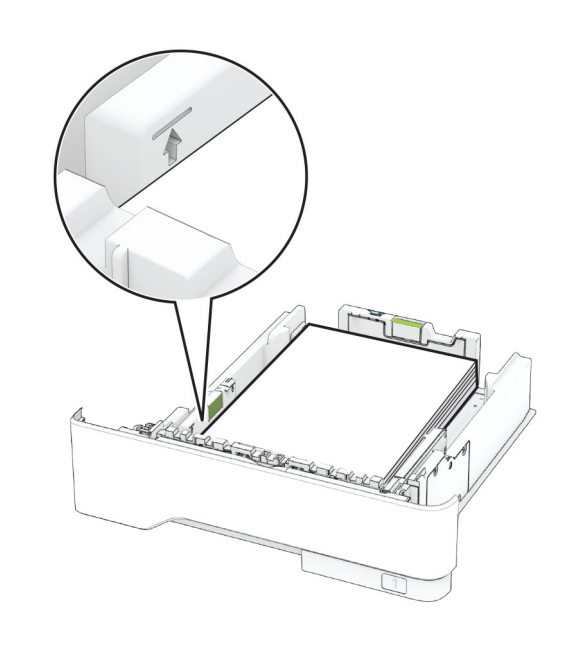

5 Sisestage salv.

Vajaduse korral seadistage juhtpaneelil paberi formaat ja tüüp laaditud paberile vastavaks.

# **Mitmeotstarbelise sööturi laadimine**

1 Avage mitmeotstarbeline söötur.

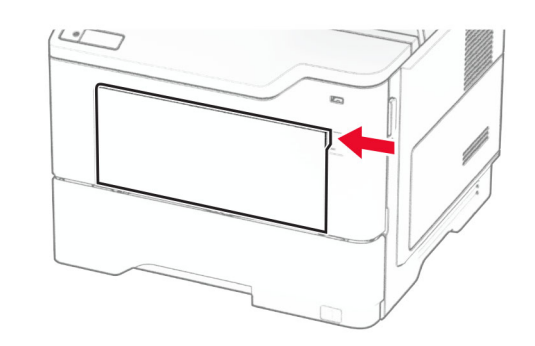

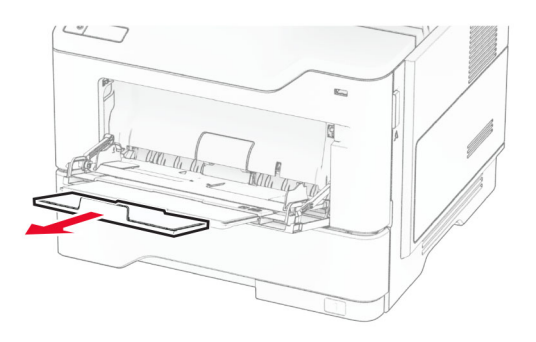

2 Painutage enne paberi sööturisse asetamist selle servi ja joondage need.

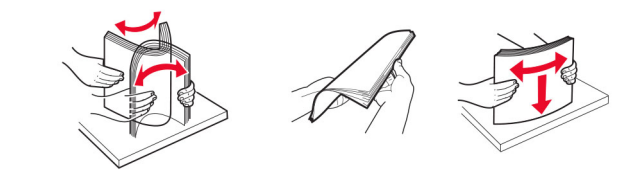

3 Laadige paber prinditav külg üleval.

- **•** Ühepoolseks printimiseks laadige kirjablanketid kirjaga ülespoole, lehe päis printeri tagumise otsa poole.
- **•** Kahepoolseks printimiseks laadige kirjablanketid kirjaga allapoole, lehe päis printeri eesmise otsa poole.

<span id="page-10-0"></span>**•** Laadige ümbrikud hõlmaga allapoole ja vasakule.

Hoiatus – varakahjude oht: Ärge kasutage markide, mansettide, pannalde, akende, tugevdatud servade või isekleepuva liimiga ümbrikke.

4 Reguleerige juhik laaditava paberi formaadile sobivaks.

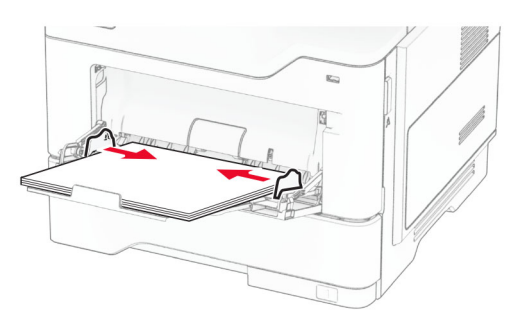

 $5$  Seadistage juhtpaneelil paberi formaat ja tüüp vastavalt laaditud paberile.

# **Paberi formaadi ja tüübi seadistamine**

- 1 Puudutage avakuval valikut Seaded > Paber > Salve konfiguratsioon > Paberi suurus/tüüp > ja valige paberiallikas.
- 2 Määrake paberi formaat ja tüüp.

# **Printeri tarkvara installimine**

#### Märkused.

- **•** Prindidraiver kuulub tarkvara installipaketti.
- **•** Macintoshi arvutite puhul, millel on macOS-i versioon 10.7 või uuem, ei ole vaja AirPrint-sertifikaadiga printeril printimiseks draiverit installida. Kui soovite kohandatud printimisfunktsioone, siis laadige alla prindidraiver.
- 1 Hankige tarkvara installipaketi koopia järgmistest kohtadest.
	- **•** Printeriga kaasasolevalt tarkvara CD-lt.
	- **•** Meie veebilehelt või poest, kust printeri ostsite.
- 2 Käivitage installija ja järgige arvutiekraanil kuvatavaid juhiseid.

## **Faksidraiveri installimine**

- 1 Minge meie veebilehele või sellele lehele, kust te printeri otsite, ja laadige alla installijapakett.
- $\,2\,$  Käivitage installija ja järgige arvutiekraanil kuvatavaid juhiseid.

## **Püsivara uuendamine**

Printeri jõudluse parandamiseks ja probleemide lahendamiseks uuendage regulaarselt printeri püsivara.

Püsivara uuendamise kohta saate lisateavet omamüügiesindajalt.

1 Avage veebibrauser ja sisestage aadressiväljale printeri IPaadress.

#### Märkused.

- **•** Printeri IP-aadressi näete printeri avakuval. IP-aadress koosneb neljast tühikutega eraldatud numbrirühmast, nt 123.123.123.123.
- **•** Kui kasutate proksiserverit, siis keelake see ajutiselt, et veebileht õigesti laaditaks.

#### 2 Klõpsake valikul Seaded > Seade > Püsivara uuendamine.

- 3 Toimige järgmiselt.
	- **•** Klõpsake valikul Kontrolli kohe värskendusi > Nõustun, alusta värskendamist.
	- **•** Laadige üles flash-fail.
	- **a** Minge flash-faili juurde.
	- **b** Klõpsake Üleslaadimine > Alusta.

# **Printerite lisamine arvutile**

Enne alustamist tehke üks järgmistest toimingutest.

- **•** Ühendage printer ja arvuti samasse võrku. Lisateavet selle kohta, kuidas printerit võrku ühendada, leiate peatükist "[Printeri ühendamine Wi-Fi võrku" leheküljel 12](#page-11-0).
- **•** Printeri ühendamine arvutiga. Lisateavet leiate peatükist "[Arvuti ühendamine printeriga" leheküljel 12](#page-11-0).
- **•** Printeri ühendamine arvutiga USB-kaabli abil. Lisateavet leiate peatükist ["Kaablite ühendamine" leheküljel 7](#page-6-0).

#### **Märkus.** USB-kaablit müüakse eraldi.

#### **Windowsi kasutajad**

1 Installige arvutisse prindidraiver.

#### Märkus. Lisateavet leiate peatükist "Printeri tarkvara installimine" leheküljel 11.

- **2** Avage printerite kaust ja seejärel klõpsake valikul Lisa printer või skanner.
- $3$  Olenevalt printeri ühendusest tehke üks järgmistest toimingutest.
	- **•** Valige loendist printer ja seejärel klõpsake valikul Lisa seade.
	- **•** Klõpsake valikul Näita Wi-Fi Directi printereid, valige printer ja klõpsake Lisa seade.
	- **•** Klõpsake valikul Soovitud printerit ei ole loendis ja kui avaneb aken Lisa printer, tehke järgmist.
		- a Valige Lisa printer, kasutades TCP-/IP-aadressi või hostinime ja klõpsake Edasi.
		- b Sisestage väljale Hostinimi või IP-aadress printeri IPaddress ja klõpsake valikul Edasi.

#### Märkused.

- **–** Printeri IP-aadressi näete printeri avakuval. IPaadress koosneb neljast tühikutega eraldatud numbrirühmast, nt 123.123.123.123.
- **–** Kui kasutate proksiserverit, siis keelake see ajutiselt, et veebileht õigesti laaditaks.
- **c** Valige prindidraiver ja klõpsake valikul Edasi.
- d Valige Kasuta prindidraiverit, mis on installitud (soovituslik) ja klõpsake valikul Edasi.
- e Sisestage printeri nimi ja klõpsake valikul Edasi.
- f Valige printeri jagamise viis ja klõpsake valikul Edasi.
- g Klõpsake Lõpeta.

#### **Macintoshi kasutajad**

- 1 Avage arvutist Printerid ja skannerid.
- 2 Klõpsake **j**a valige printer.
- 3 Valige menüüst Kasuta prindidraiver.

- **•** Macintoshi prindidraiveri kasutamiseks valige kas AirPrint või Turvaline AirPrint.
- **•** Kui soovite kohandatud printimisfunktsioone, siis valige tootja prindidraiver. Draiveri installimiseks lugege peatükki "Printeri tarkvara installimine" leheküljel 11.
- 4 Lisage printer.

# <span id="page-11-0"></span>**Printeri ühendamine Wi-Fi võrku**

Veenduge, et Aktiivne adapter on seadistatud olekule Automaatne. Puudutage avakuval valikut Seaded > Võrk/pordid > Võrgu ülevaade > Aktiivne adapter.

- 1 Puudutage avakuval valikut Seaded > Võrk/pordid > Wi-Fi > Seadistamine printeri paneelil > Võrgu valimine.
- 2 Valige Wi-Fi võrk ja sisestage võrgu parool.

Märkus. Wi-Fi-võrgu valmidusega printerimudelite puhul ilmub algseadistamise ajal Wi-Fi võrgu seadistamise viip.

# **Wi**‑**Fi Directi konfigureerimine**

Wi-Fi Direct® on Wi-Fi-põhine omavaheline tehnoloogia, mis võimaldab ühendada juhtmevabasid seadmeid otse Wi-Fi Directiga varustatud printeriga, kasutamata selleks juurdepääsupunkti (juhtmevaba ruuter).

Veenduge, et Aktiivne adapter on seadistatud olekule Automaatne. Puudutage avakuval valikut Seaded > Võrk/pordid

### > Võrgu ülevaade > Aktiivne adapter.

- 1 Puudutage avakuval valikut Seaded > Võrk/pordid > Wi-Fi **Direct.**
- 2 Konfigureerige seadeid.
	- **•** Luba Wi‑Fi Direct: võimaldab printeril luua endale Wi-Fi Directi võrku.
	- **•** Wi‑Fi Directi nimi: määrab Wi-Fi Directi võrgule nime.
	- **•** Wi‑Fi Directi parool: määrab parooli, millega saab hallata juhtmevaba võrgu turvalisust omavahelise ühenduse kasutamisel.
	- **•** Näita parooli seadistuse lehel: näitab parooli lehel Võrguseadistuse leht.
	- **•** Nupuvajutusega taotluste automaatne vastuvõtmine: võimaldab printeril automaatselt ühenduse taotluseid vastu võtta.

Märkus. Nupuvajutusega taotluste automaatne vastuvõtmine ei ole kaitstud.

### Märkused.

- **•** Vaikimisi pole Wi-Fi Direct võrgu parool printeri ekraanil nähtav. Parooli kuvamiseks lubage parooli otsimise ikoon. Puudutage avakuval valikut Seaded > Turvalisus > Mitmesugust > Luba parooli/PIN-koodi näitamine.
- **•** Wi-Fi Directi võrgu parooli näete ilma seda printeri ekraanil näitamata. Puudutage avakuval valikut Seaded > Aruanded > Võrk > Võrguseadistuse leht.

## **Arvuti ühendamine printeriga**

Enne arvutiga ühendamist kontrollige, kas Wi‑Fi Direct on konfigureeritud. Lisateavet leiate peatükist "Wi-Fi Directi konfigureerimine" leheküljel 12.

### **Windowsi kasutajad**

- 1 Avage printerite kaust ja seejärel klõpsake käsku Lisa printer või skanner.
- **2** Klõpsake valikul **Näita Wi-Fi Directi printereid** ja seejärel valige printeri Wi-Fi Directi nimi.
- 3 Printeri ekraanilt märkige üles printeri kaheksakohaline PINkood.
- 4 Sisestage PIN-kood arvutisse.

Märkus. Kui prindidraiverit ei ole installitud, laadib Windows alla sobiva draiveri.

### **Macintoshi kasutajad**

1 Klõpsake juhtmevaba valiku ikoonil ja seejärel valige Wi‑Fi Directi nimi.

Märkus. Enne Wi-Fi Directi nime lisatakse sõne DIRECT-xy (kus x ja y on kaks juhuslikku tähemärki).

2 Sisestage Wi-Fi Directi parool.

Märkus. Pärast Wi-Fi Directi ühenduse katkestamist lülitage oma arvuti tagasi eelmisesse võrku.

# **Mobiilseadme printeriga ühendamine**

Enne mobiilseadmega ühendamist kontrollige, kas Wi‑Fi Direct on konfigureeritud. Lisateavet leiate peatükist "Wi-Fi Directi konfigureerimine" leheküljel 12.

### **Wi**‑**Fi Directi abil ühendamine**

Märkus. Need juhised kehtivad ainult Androidi mobiilseadmetele.

- 1 Avage mobiilseadmest seadete menüü.
- 2 Lubage Wi-Fi ja seejärel puudutage valikut Wi-Fi Direct.
- 3 Valige printeri Wi-Fi Directi nimi.
- 4 Kinnitage ühendus printeri juhtpaneelilt.

### **Wi**‑**Fi kaudu ühendamine**

- 1 Avage mobiilseadmest seadete menüü.
- 2 Puudutage valikut Wi-Fi ja seejärel valige printeri Wi-Fi Directi nimi.

Märkus. Enne Wi-Fi Directi nime lisatakse sõne DIRECT-xy (kus x ja y on kaks juhuslikku tähemärki).

3 Sisestage Wi-Fi Directi parool.

# **Ummistuste likvideerimine**

# **Ummistuste vältimine**

### **Laadige paber õigesti**

**•** Veenduge, et paber oleks salves horisontaalselt.

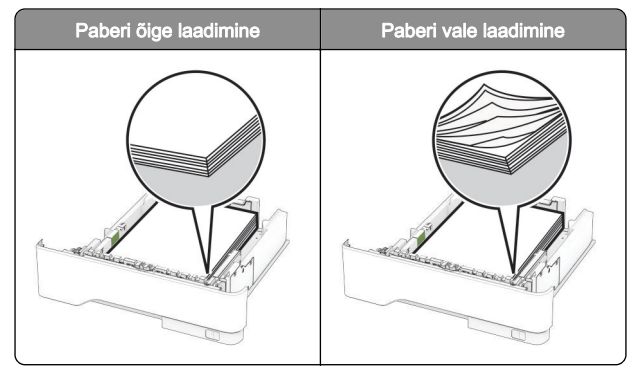

- **•** Printimise ajal ei tohi salve paigaldada ega eemaldada.
- **•** Ärge laadige liiga palju paberit. Veenduge, et prindimaterjali paki paksus ei ületaks salve maksimaalse täidetuse tähist.

**•** Ärge libistage paberit salve. Laadige paber joonisel kujutatud viisil.

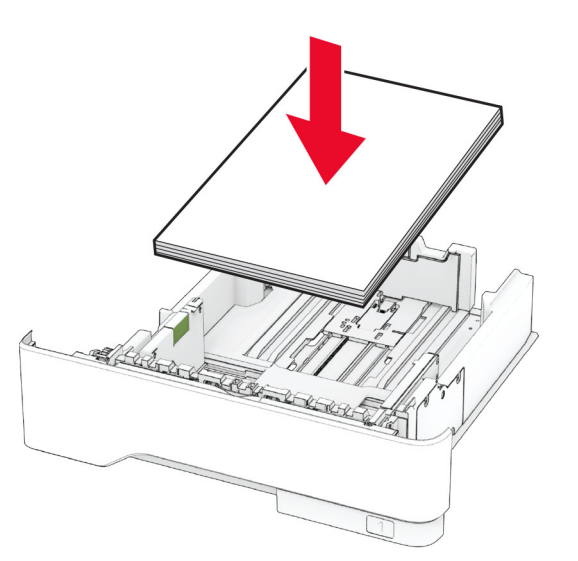

- **•** Veenduge, et paberijuhikud oleksid õiges asendis ega suruks tugevasti vastu paberit või ümbrikke.
- **•** Pärast paberi laadimist lükake salv lõpuni printerisse.

#### **Kasutage soovitatavat paberit**

- **•** Kasutage ainult soovitatavat paberit või eriprindimaterjali.
- **•** Ärge laadige kortsunud, volditud, niisket, painutatud ega kooldunud paberit.
- **•** Painutage enne paberi sööturisse asetamist selle servi ja joondage need.

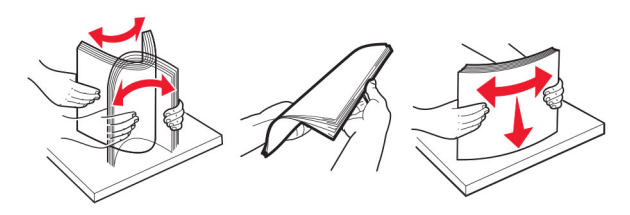

- **•** Ärge kasutage käsitsi lõigatud või kärbitud paberit.
- **•** Ärge laadige samasse salve eri formaadiga, paksusega ega tüübiga pabereid.
- **•** Veenduge, et paberi suurus ja tüüp oleksid arvutis või printeri juhtpaneelil õigesti seadistatud.
- **•** Hoidke paberit tootja juhiste kohaselt.

## **Ummistuskohtade leidmine**

- Kui funktsiooni "Ummistusabi" seadeks on valitud "Sees", söödab printer pärast kinnijäänud lehe eemaldamist tühje või osaliselt trükitud lehti. Vaadake, kas printer on tühje lehti väljastanud.
- **•** Kui funktsiooni Ummistusest taastumine seadeks on valitud Sees või Automaatne, prindib printer ummistuse tõttu printimata jäänud lehed uuesti välja.

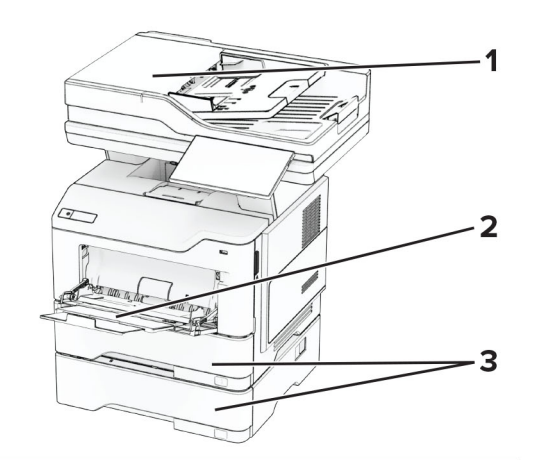

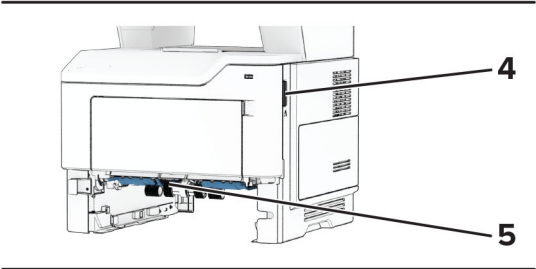

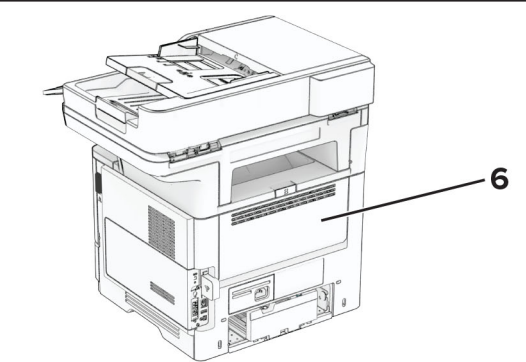

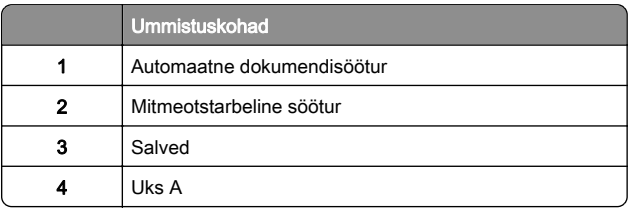

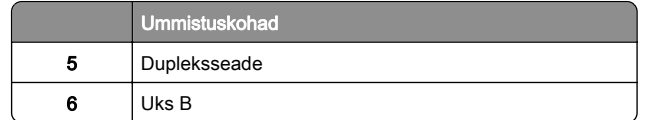

# **Paberiummistus ukses A**

1 Avage uks A.

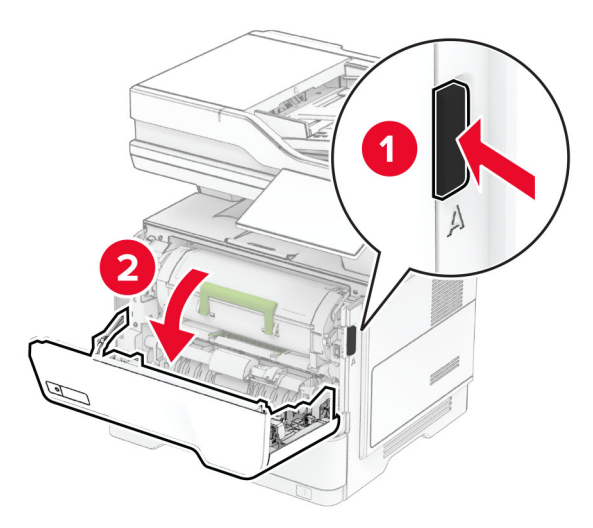

2 Võtke toonerikassett välja.

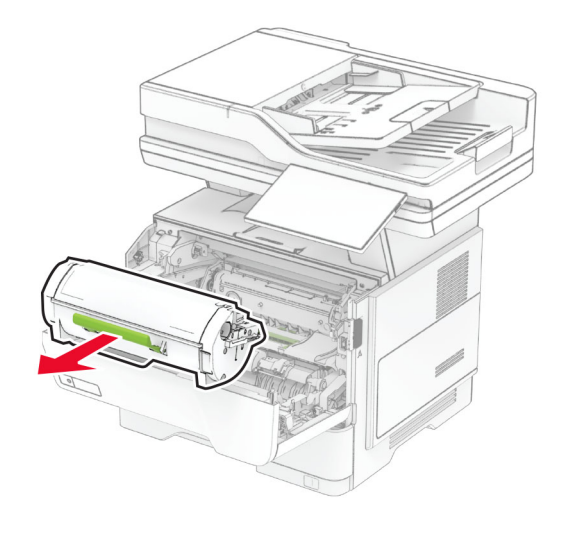

**3** Võtke prindiplokk välja.

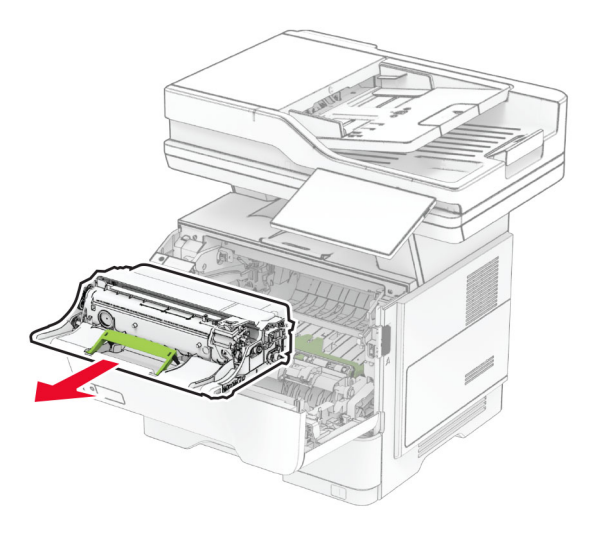

Hoiatus – varakahjude oht: Prindiplokk ei tohi jääda otsese valguse kätte kauemaks kui 10 minutiks. Pikaajaline kokkupuude valgusega võib tekitada prindikvaliteedi probleeme.

Hoiatus – varakahjude oht: Ärge puudutage fotojuhtivustrumlit. Muidu võib tulevaste prinditööde kvaliteet halveneda.

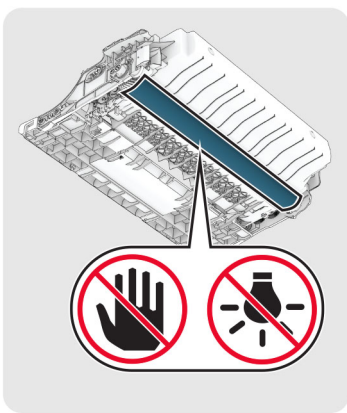

4 Eemaldage seadmesse kinni jäänud paber.

**ETTEVAATUST – KUUM PIND:** Printeri sisemus võib **olla kuum.** Enne pinna puudutamist laske sellel jahtuda, et vältida kuumadest komponentidest põhjustatud põletushaavu.

Märkus. Veenduge, et eemaldaksite kõik paberitükid.

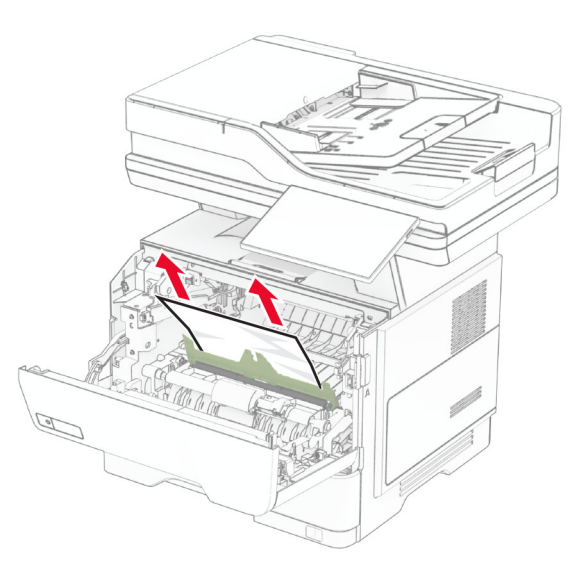

5 Paigaldage prindiplokk.

Märkus. Kasutage juhikutena printeris olevaid nooli.

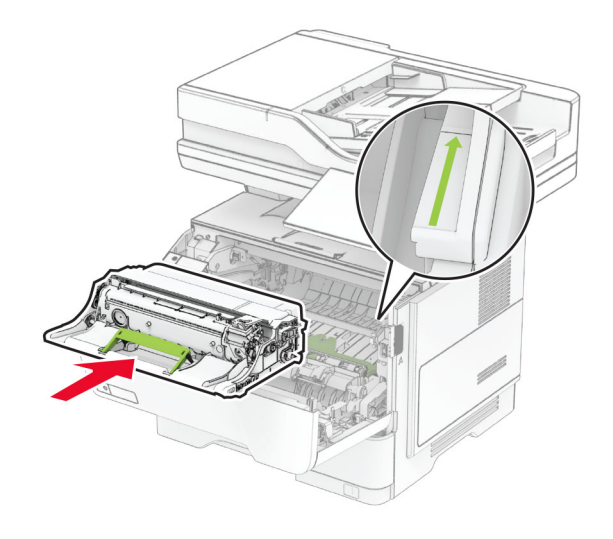

**6** Paigaldage toonerikassett.

Märkus. Kasutage juhikutena printeris olevaid nooli.

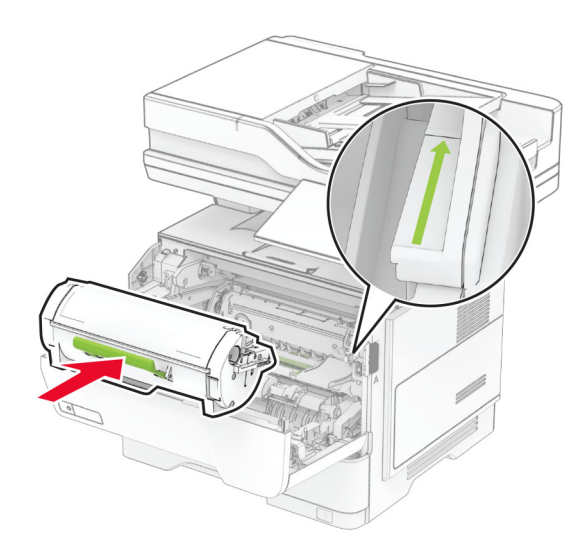

7 Sulgege uks A.

# **Paberiummistus ukses B**

1 Avage luuk B.

ETTEVAATUST – KUUM PIND: Printeri sisemus võib olla kuum. Enne pinna puudutamist laske sellel  $\sqrt{2}$ jahtuda, et vältida kuumadest komponentidest põhjustatud põletushaavu.

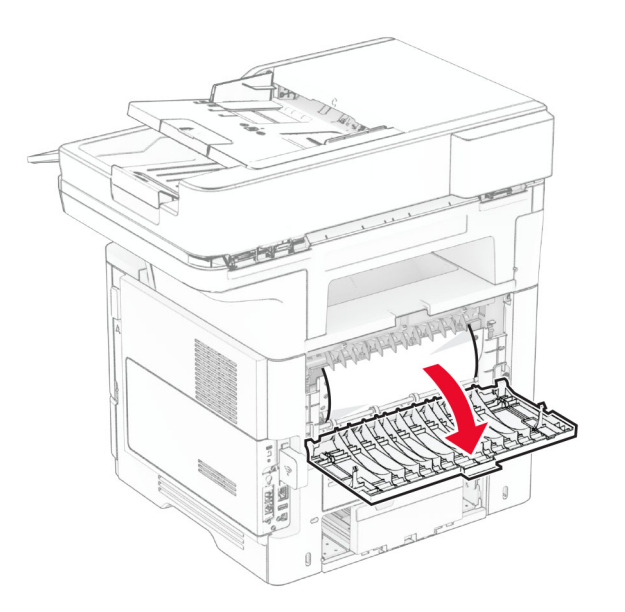

2 Eemaldage seadmesse kinni jäänud paber.

Märkus. Veenduge, et eemaldaksite kõik paberitükid.

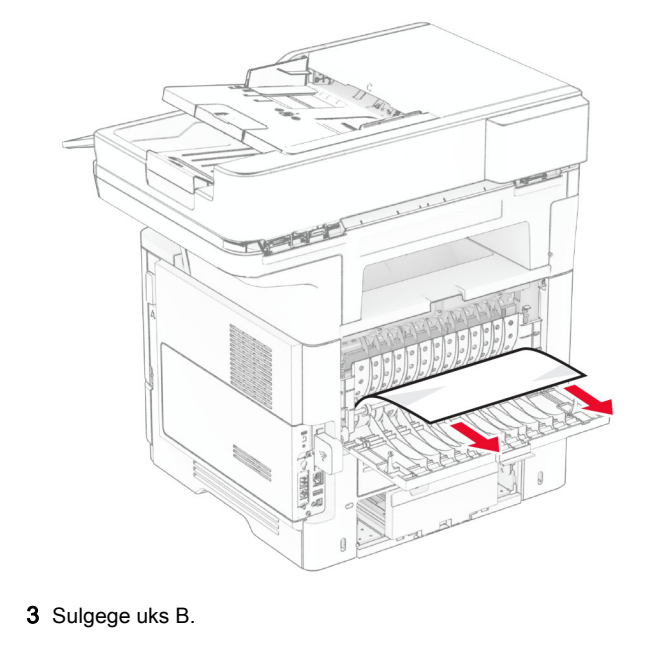

# **Paberiummistus dupleksseadmes**

1 Eemaldage salv.

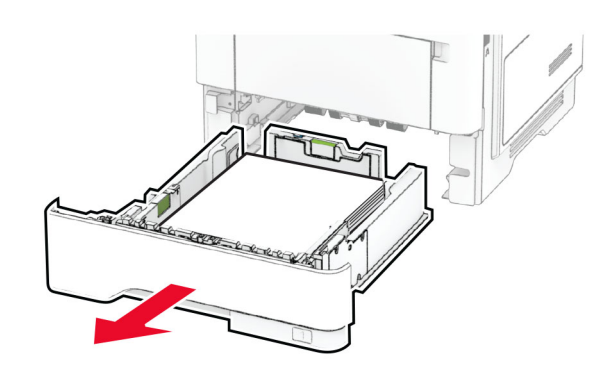

 $\,2\,$  Lükake dupleksseade klambrit ja avage dupleksseade.

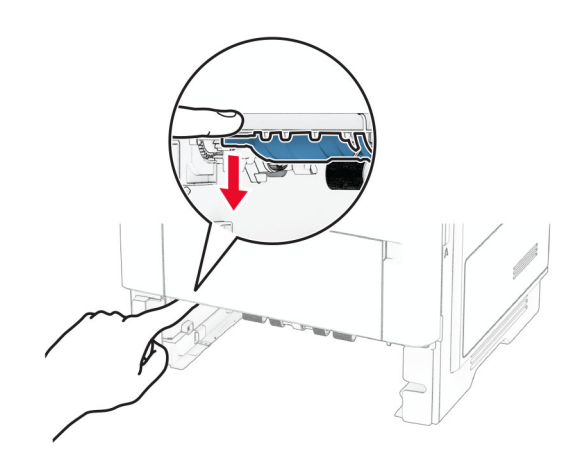

3 Eemaldage seadmesse kinni jäänud paber.

Märkus. Veenduge, et eemaldaksite kõik paberitükid.

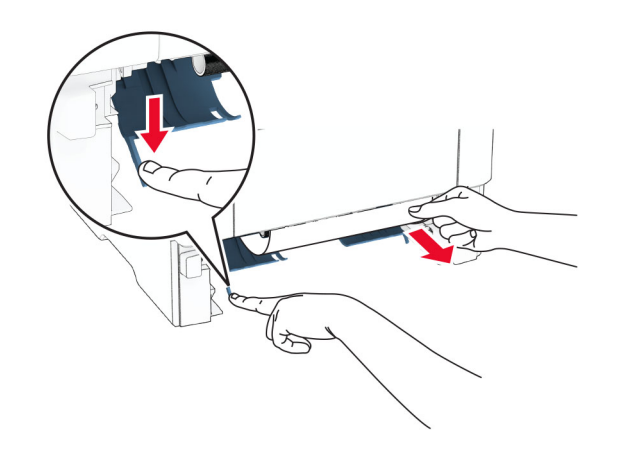

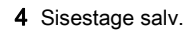

# **Paberiummistus salvedes**

1 Eemaldage salv.

Hoiatus – varakahjude oht: Selleks et vältida elektrostaatilisest laengust põhjustatud kahjustusi, puudutage enne printeri sisemuse katsumist printeri mis tahes katmata metallosa.

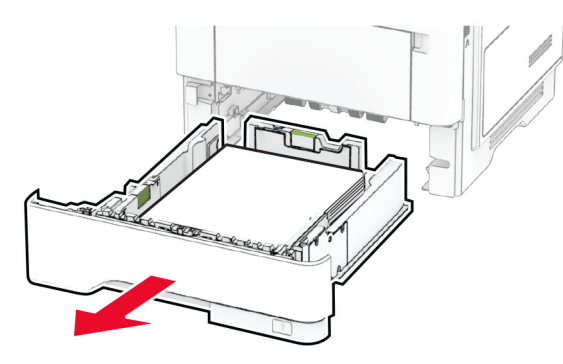

2 Eemaldage seadmesse kinni jäänud paber.

Märkus. Veenduge, et eemaldaksite kõik paberitükid.

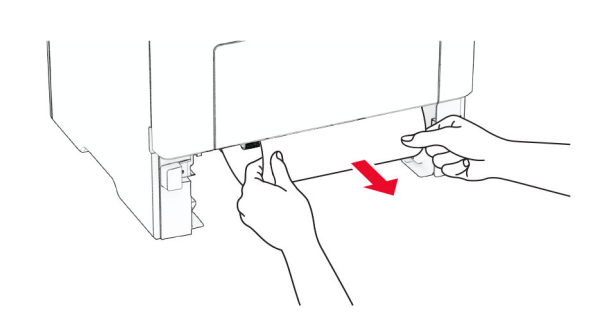

**3** Sisestage salv.

# **Paberiummistus mitmeotstarbelisessööturis**

- 1 Võtke paber mitmeotstarbelisest sööturist välja.
- 2 Eemaldage seadmesse kinni jäänud paber.
- Märkus. Veenduge, et eemaldaksite kõik paberitükid.

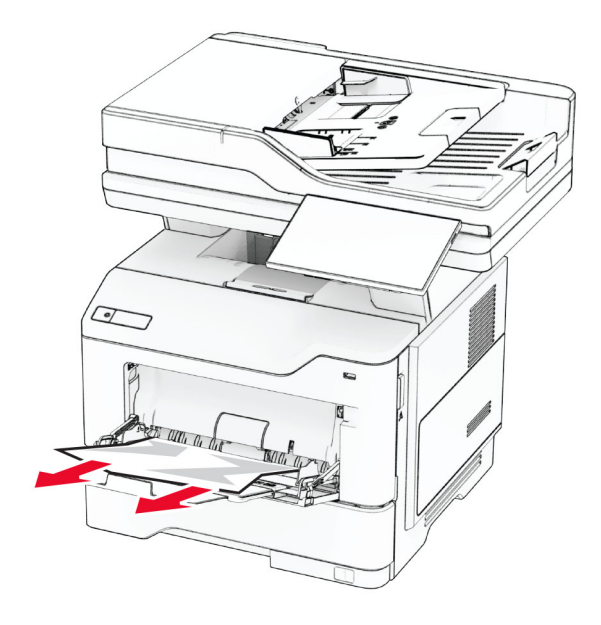

 $3$  Asetage paber uuesti sööturisse ja reguleerige paberijuhikut.

# **Paberiummistus automaatsesdokumendisööturis**

**Paberiummistus ADF-i ülemise katte all**

- 1 Eemaldage ADF-salvest kõik originaalid.
- 2 Avage uks C.

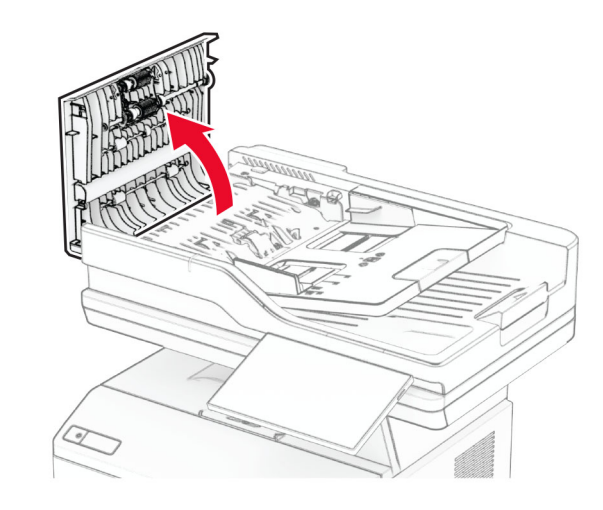

3 Eemaldage seadmesse kinni jäänud paber.

Märkus. Veenduge, et eemaldaksite kõik paberitükid.

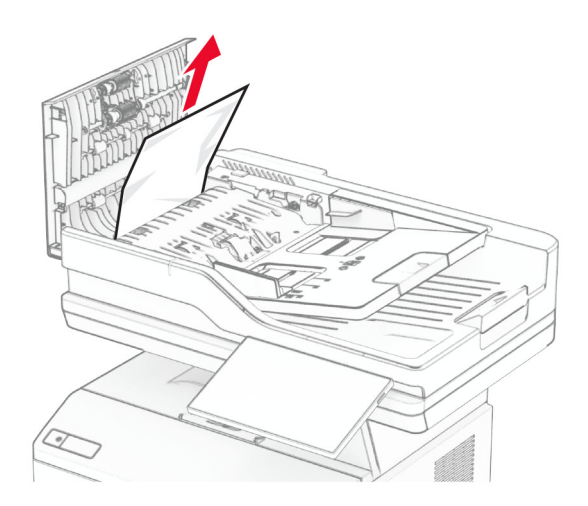

4 Sulgege uks C.

### **Paberiummistus ADF-i väljundsalve all**

- 1 Eemaldage ADF-salvest kõik originaalid.
- 2 Tõstke ADF-salv üles ja eemaldage ummistunud paber.

Märkus. Veenduge, et eemaldaksite kõik paberitükid.

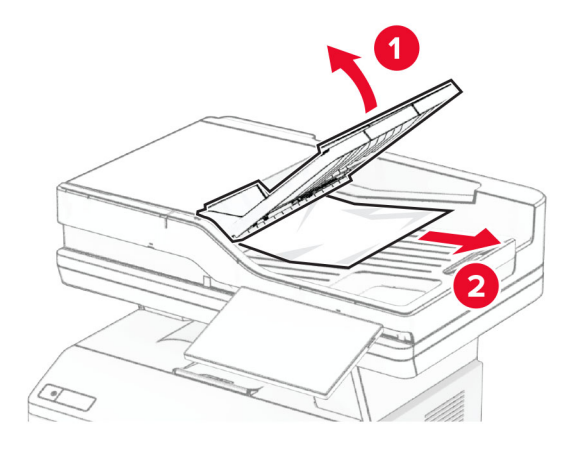

3 Pange ADF-salv oma kohale tagasi.